## 2021-1<sup>st</sup> semester Research Ethics Sign-up Guide for Graduate School Freshman students

- ① Go to SNU portal(my.snu.ac.kr) and find 'eTL' menu or go to http://etl.snu.ac.kr
- 2 Click on 'e-Class' link

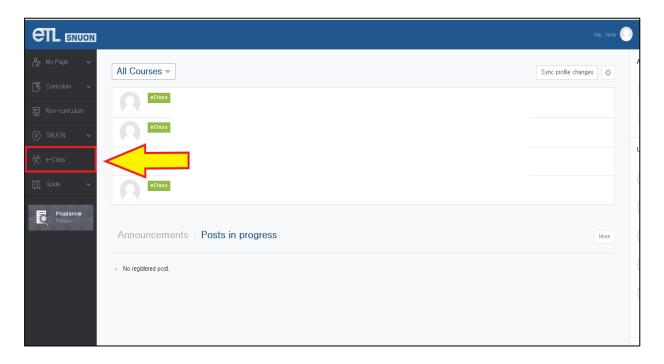

3 Click on 'e-class List' and search 'ethics' on e-class search bar

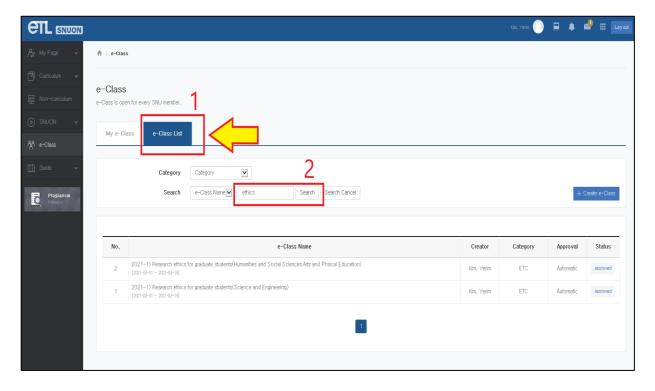

- 4 Select the right course and sign-in
- Humanities and Social Scences / Arts and Phsical Education:

Select '2021-1) Research ethics for graduate students (Humanities and Social Sciences-Arts and Phsical Education)'

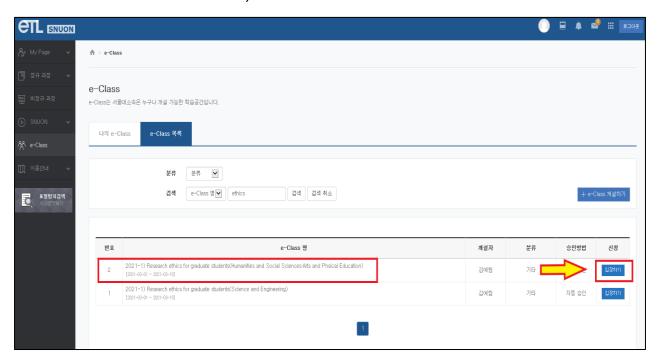

- Science and Engineering:

Select '2021-1) Research ethics for graduate students (Science and Engineering)'

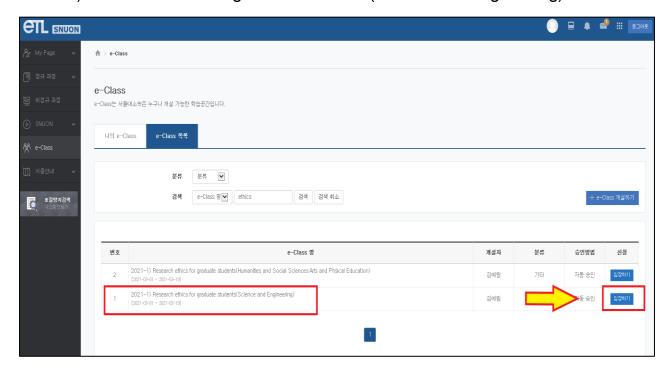

(5) Take the full video courses (All topic course)

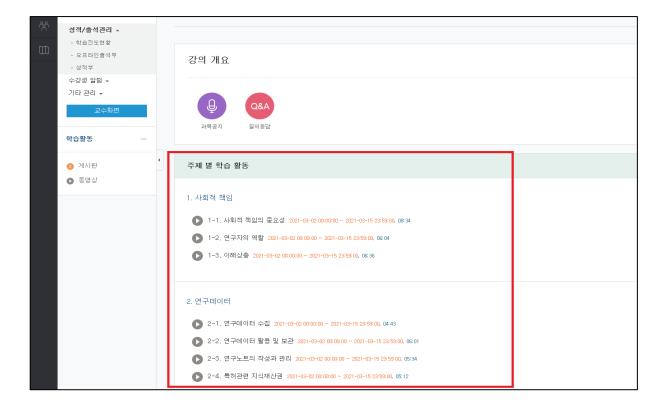

## 6 Important Notices

- Please take the right course for your major (Humanities, Social Sciences, Arts and Physical Education / Science and Engineering).
- All videos must be viewed (100%) to be considered for course completion.

  (Progress status can be checked in the 'Study Progress Status' menu.)
- A certificate of course completion is not issued.
- Help Center: Research Ethics team (02-880-2074)